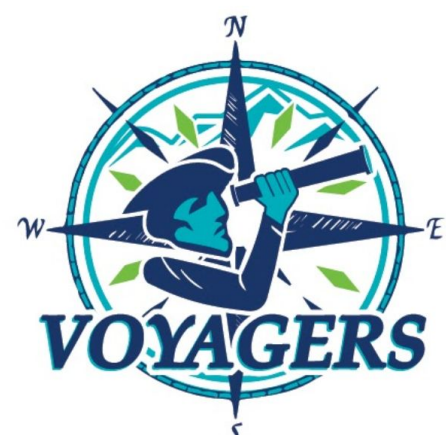

# *Virtual Academy @ Randolph Middle School Newsletter Week of September 20, 2021*

4829 Tabernacle School Rd Asheboro, NC 27205 Phone: 336.318.0076 Fax: 336.318.0809

#### Hello Voyager Families!

Thank you for taking the time to sign up on Class Dojo! We have received a large burst of notifications that parents are joining and are thrilled! If you have not had a chance to sign up or need assistance, information can be found on the "Parent/Students How To…" Page on the VA@R school homepage.

All 6-8th grade students will have an assessment in Ms. Luther's Science class this week. Details will be shared in class. 7th and 8th graders also have a science project due on September 21st.

All 6-8th grade students will also have an assessment in Ms. Cagle's Social Studies class on<br>Wednesday. This assessment covers the content students learned last week in class.

Friday will be an asynchronous learning day for grades K-8th. This means students will have assignments to do, but there will not be google meet classes on Friday (for Akin, Cagle, Cashatt, Luther or Welch). Work will be posted in Pearson for students. More information will be shared later this week if you have classes with Benner, Overcash, Willis or McNeil.

Friday will also be a supply and interim pick-up day. Please come by VA@R between 8:00AM - 4:00PM to pick up these items for your students. If you wish to have a conference with your child's teacher, please email or Dojo them to set up a time.

Students have been taught how to read and check their grades in Pearson. Page 2 of this Newsletter has a quick reference guide for parents. Students have had multiple opportunities to complete missing assignments and will have additional time during one of their small groups this week.

Thank you for your continued support! If you have any questions, do not hesitate to contact us. We are only a phone call, email or Dojo message away!

Middle School Teachers

## *Upcoming Dates:*

September 23rd - 1st Quarter Interim Reports September 24th - 2 hour Early Release - Details above

October 25th - End of 1st Quarter October 26th - Second Quarter Begins

October 29th - Teacher Workday\*

November 8th - Report Cards (1st Quarter)

\*No School for Students

 Mrs. Kansas Akin--- kakin@randolph.k12.nc.us Mrs. Jennifer Benner --- jbenner@randolph.k12.nc.us Ms. Connie Cagle--- c1cagle@randolph.k12.nc.us Mrs. Justine Carter --- j1carter@randolph.k12.nc.us Mrs. Rachel Cashatt --- <u>rcashatt@randolph.k12.nc.us</u> Ms. Erin Luther--- eluther@randolph.k12.nc.us<br>Mrs. Christina Overcash --- <u>covercash@randolph.k12.nc.us</u> Mr. Bailey Welch --- <u>bwelch@randolph.k12.nc.us</u> Mrs. Christina Overcash --- covercash@randolph.k12.nc.us

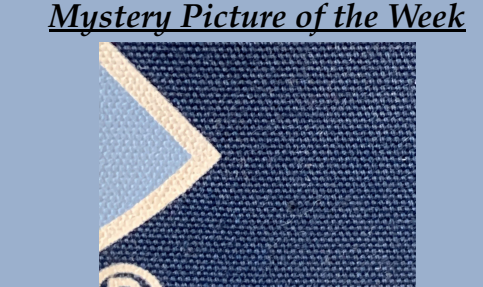

You see this daily in one of your teacher's classrooms… just from afar. Look hard in your google meets and see if you notice this sitting in the background. No hints will be given and we will not take guesses early.

All will be revealed in your Small Groups on Friday!

#### **English Language Arts with Mrs. Akin:** 6th grade --- Akin6

*Google Meet Codes*

7th grade --- Akin7 8th grade --- Akin8 Small Groups --- SGAkin

**English Language Arts with Mrs. Benner:** 6th/7th --- Benner21

#### **Math with Mrs. Cashatt:**

6th grade --- Cashatt6 7th grade --- Cashatt7 8th & Math 1 --- Cashatt8 Small Groups --- SGCashatt

#### **Science with Ms. Luther:**

6th grade --- Luther6 7th grade --- Luther7 8th grade --- Luther8 Small Groups --- SGLuther

#### **Social Studies with Ms. Cagle:**

6th grade --- Cagle6 7th grade --- Cagle7 8th grade --- Cagle8 Small Groups --- SGCagle

#### **Health /P.E. with Mr. Welch:**

6th grade --- Welch6 7th grade --- Welch7 8th grade --- Welch8

#### **Other Classes:**

With Mrs. Overcash --- overcash With Mrs. Willis --- willis With Mrs. McNeil --- willis

## *Pearson Gradebook Quick Reference Guide:*

#### **Where is it?**

Log into Pearson, you can either:

- 1. Choose the three lines in the top right then 'gradebook'
- 2. Click on the bar graph icon under the course you want to see the grades for.
- 3. Once you are in the gradebook, in the top right you will be given the choice to sort
- 4. assignment lists by 'categories' or 'syllabus order'. Choose your preference.

#### **What do the codes mean?**

 $X =$  Exempt from the assignment (does not hurt or count into student grade)

- $\blacktriangleright$  = Student marked that assignment complete
	- = (blank space) student has not submitted assignment
- Grade  $\%$  (in green) = Grade is passing (60% or above)
- **Grade % (in red)** = Grade is not proficient (below  $60\%$ )
- $\blacktriangleright$  = Assignment (Google Doc. Link, file, video, image, etc.) submitted but not yet scored.
- $5$  = Student is allowed a re-try on the assignment (at teacher discretion)

#### **Will all grades in Pearson be a grade in PowerSchool?**

No. It is up to each teacher what they choose to copy into PowerSchool from Pearson.

## *Need Assistance in Pearson?*

1. In Pearson, find the question mark near your students name. This it the help button. When you click it, a Support pop-up will appear on the right, you can search your topic or question there.

### 2. Contact Pearson's Student Technology Support:

Call 1-800-382-6010 and follow the prompts. Available Monday through Friday 8:00am to 8:00pm Available Saturday and Sunday 10:00am to 7:00pm

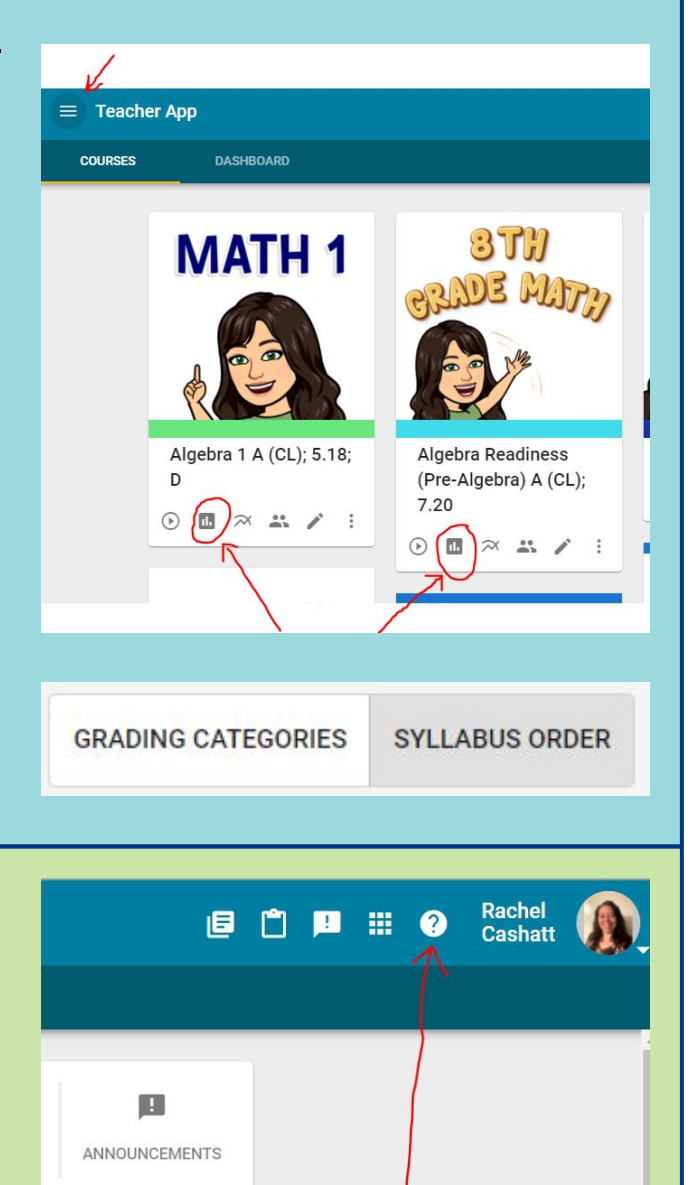

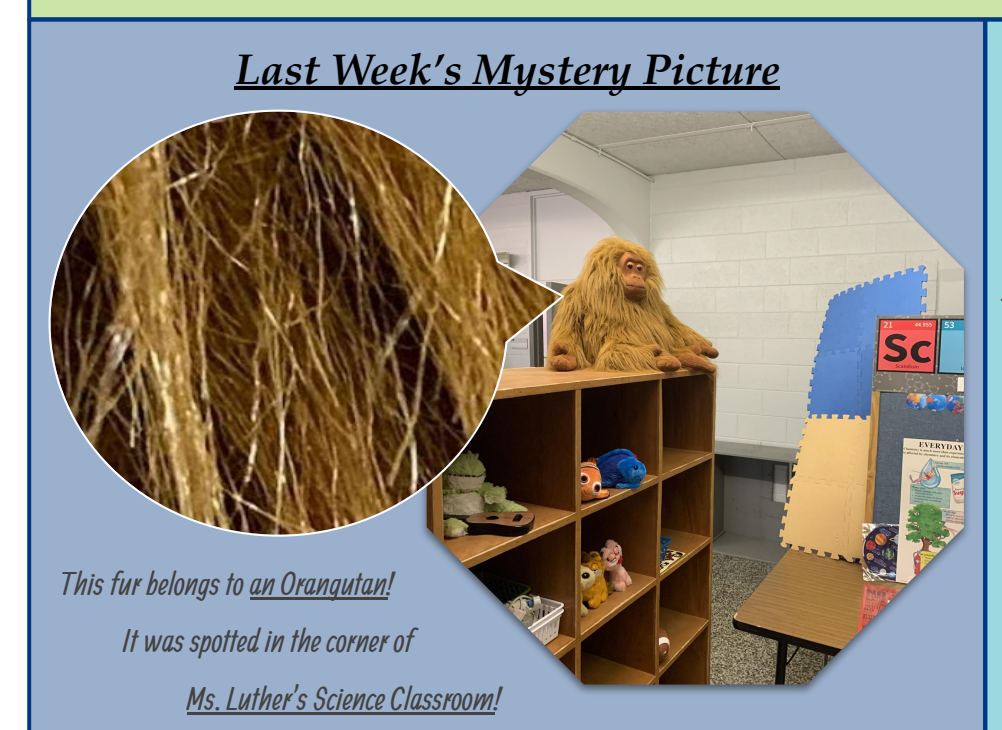

## *What is the 'Waffle'?*

You have probably heard many teachers ask you to 'click on the waffle' or 'rubix cube' in the top right corner of your screen. When you are in a Google Chrome tab, gmail, calendar and various other

google-based sites you may see this icon. It is a quick way to jump between these sites and create new documents, slides,etc. without having to be in google drive first!

Teachers have also noted this as one of the quickest ways to open google meets.

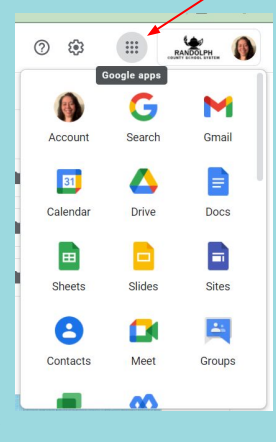

## *Google Share Settings:*

The most common error we as teachers are coming across is having access to view your documents. If we cannot see your work, we cannot grade it. Copying a share link to submit in Pearson is not enough, you MUST check your share settings!

- 1. When working on a google doc., google slides, etc. you will see a large Share button in the top right corner. (The Google Docs share button is blue and Google Slide's button is yellow.)
- 2. After clicking share, you will have a pop-up appear in the middle of your screen with **"Share with people and groups"** as the title.
- 3. **Do not share and add your teacher's name.**
- 4. In the bottom section of the pop-up titled **"Get link"**, find and click on the blue **Share with Randolph Countu School Sustem button.**
- 5. Permission Updated will appear briefly at the bottom of the pop-up. - if your teachers already have the link, we can now see it -

#### **To get a link to submit an assignment in Pearson:**

- 1. Click Copy Link.
- 2. Go to the Pearson Assignment.
- 3. Paste in the My Web Address space of your Pearson Assignment.
- 4. Click submit to turn it in.

**Note:** This link share tutorial is necessary when submitting in Pearson. For Science and Social Studies, continue to add your document to your class folder as normal. If your science assignment is in your Science folder and the folder is shared with Ms. Luther, she can view all of your assignments.

## *Keyboard Shortcuts*

 $Ctrl + C = Copy$ 

 $Ctrl + V = Paste$ 

 $Ctrl + X = Cut$ 

**Ctrl + Shift + t** = Tab Recovery

**Ctrl + f** = Find (Search) Box

**Ctrl + Z** = Undo Last Action

**Ctrl + Y** = Redo Last Action

Note: You do not press the  $+$  or  $=$ buttons to perform these shortcuts

## *Google Drive Tips:*

#### **Is there a save button?**

Google Doc., Sheets, Slides, Jamboard, etc. is automatically saved in your Google Drive! No 'Save' button needed.

#### **My work is in a google doc, how can I find it?**

You can sort files different ways to find your work. In the top right corner (above your folders) beside the arrow, you can click and re-sort by topic. Clicking the arrow re-orders your sort view (for example, if sorting by date new to old, clicking the arrow will re-sort it old to new).

Another way is to open the type of file and sort within that file type. For instance, if I am searching for a Google Doc with math work on it, I would click the 'waffle' and open Google Docs. Then I can search within Google Docs for my file, usually the most recently opened will be at the top.

There are several other options, use what is easiest for you. Many teachers advise making folders in google drive, one for each class to help sort work and keep your drive organized.

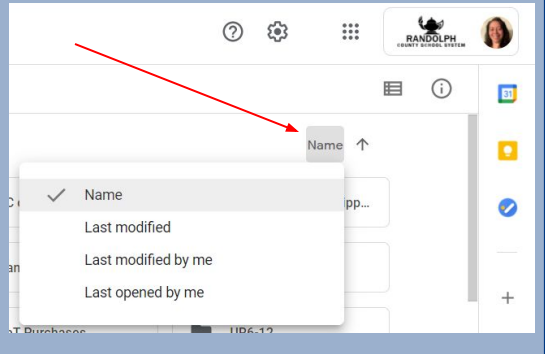

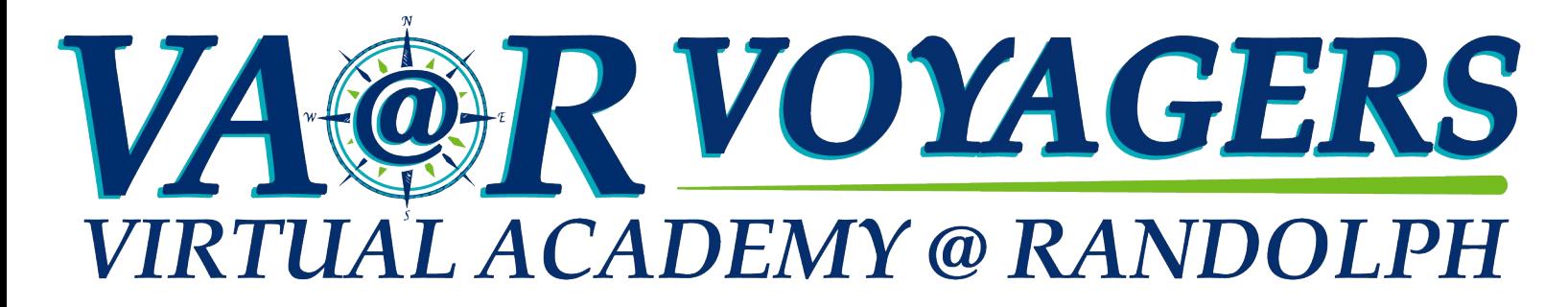

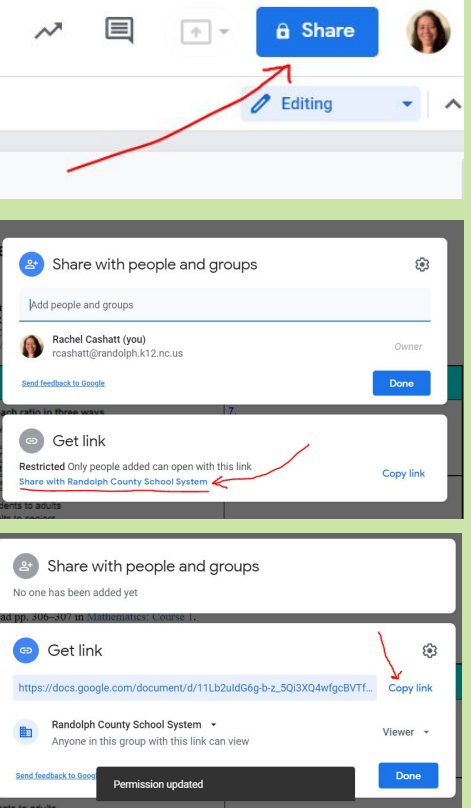

**Drive**